F-03A.book Page 25 Thursday, November 20, 2008 7:57 PM

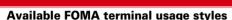

Touch selector or Direct touch allows you to operate even with FOMA terminal closed.

 This manual gives descriptions assuming that FOMA terminal is open unless otherwise noted.

## ■ Closed/Open

To open FOMA terminal, slide the part with the display upward. To close, slide in the opposite direction.

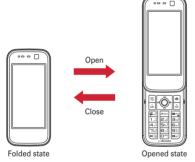

**Closed**: You can use touch operations to perform various operations instead of using keys.

Open: This is a basic operation state that allows you to use keys. All functions are available in this state.

- When Slide and edit is set to "ON", the edit screen for mail, Schedule, or Notepad can be displayed with FOMA terminal open. →P331
- When Slide and answer is set to "ON", you can answer a voice call by opening FOMA terminal.→P60

#### ■ Menu operations with FOMA terminal closed

- Even when FOMA terminal is closed, you can perform the menu operations using Touch selector.→P34
- For the functions that are supported by the horizontal display, the menu operation
  can be performed using Direct touch even with FOMA terminal closed and rotated
  counterclockwise by 90 degrees.→P36

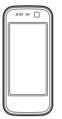

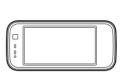

Touch selector (Vertical display)

Direct touch (Horizontal display)

## ✓INFORMATION-----

- Do not close FOMA terminal with the strap held inside. May cause malfunction or damage.
- Do not attach labels or stickers on the rear side of the display or the key side. May cause malfunction, damage, etc.
- When carrying with FOMA terminal closed, activate Operation lock or Auto keypad lock to prevent inadvertent operations on the touch panel.
- When opening/folding FOMA terminal, avoid touching the touch panel with your fingers to prevent inadvertent operations.
- Do not place the terminal with the display side down on a desk. May scratch the display surface.
- When carrying this terminal in a bag, do not allow a hard object to hit the display. May scratch the display, causing malfunction or damage.

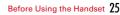

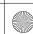

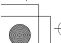

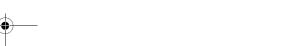

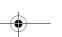

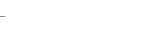

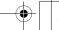

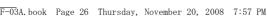

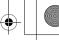

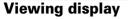

### The current state can be checked by the icon appearing on the screen.

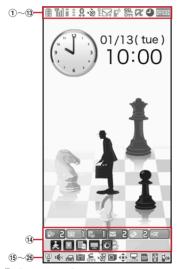

- ① 🏥 : Battery icon→P45
- ② III : Antenna icon→P46
  - 圈外: Out of service area→P46
  - 521f : Self mode ON→P106
  - C: Data transfer mode ON\*1→P112, 299, 310, 344
- ③ 1/2 : In i-mode (during i-mode connection)/(during packet communication)→P162

- infrared communication in operation→P310
   Infrared remote control in operation→P314
   (blue) ((gray): Bluetooth power ON/Power saving mode activated→P344
  - ¥: The total calls cost exceeds the limit→P335
- - Communication using handsfree-compatible device in progress → P58
  - Communication using a Bluetooth handsfree device in progress→P344
  - Communication using a Bluetooth headset in progress→P344
  - Speakerphone function in use →P51
  - If (blue)/ If (red)/ If / If : Network in use→P372
    If : Power saving mode activated→P93
- \*2 (6) \*⅓ : Positioning with GPS→P272
  - GPS/Out of permission period→P280
- (Red): Operation lock activated (Operation lock Auth setting is set to "ON") or Auto keypad lock
  - activated→P115, 116 ☐ (Yellow): Operation lock activated (Lock key setting is set to "Authentication OFF")→P115
  - (Blue): Touch lock activated→P115
  - (Red): Temporary cancellation when Operation lock (Operation lock Auth setting is set to "ON") or Auto keypad lock activated
  - (Yellow): Temporary cancellation when Operation lock is active (Operation lock Auth setting is set to "OFF")
  - (Blue): Temporary cancellation when Touch lock activated

- <sup>o</sup>: A phonebook entry or schedule has secret attribute→P80, 328
- Unread Area Mail, mail, i-concier information or MessageR/F state→P135, 152, 154, 157, 181
  - : Unread Area Mail
    :: Unread i-mode mail and SMS storage space is
    full on UIM
  - : Unread i-mode mail and SMS storage space is full
  - : SMS storage space is full on UIM
  - : Unread i-mode mail and SMS exist
  - : Unread i-mode mail exists
  - : Arrival i-concier information exists
  - (red)/ (blue): Unread MessageR storage space is full or unread MessageR exists
  - : Unread mail and unread i-concier information exist
  - ☐ (red)/ ☐ (green): Unread MessageF storage space is full or unread MessageF exists
- PushTalk state or storage state in i-mode Center→ P67, 135, 152
  - : During PushTalk session
  - : Downloading phonebook page on the network : i-mode mail and MessageR/F storage are full or
  - one of these spaces is full and unreceived mails
    exist in Data Center
  - ### / ### : i-mode mail or MessageR/F storage space is full in Data Center
  - ⊞ : Unreceived i-mode mail and MessageR/F exist in Data Center
  - □ / □ / □ / □ : Unreceived i-mode mail, MessageR or MessageF exists in Data Center

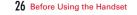

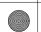

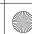

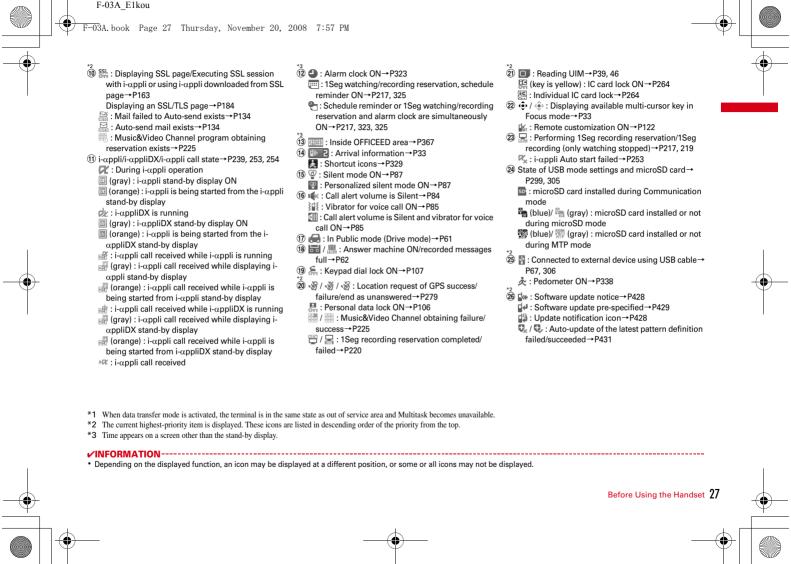

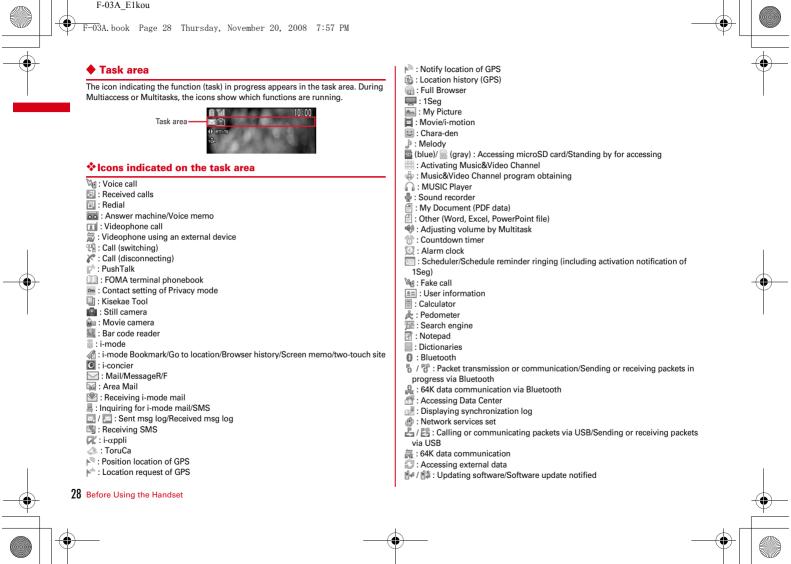

F-03A. book Page 29 Thursday, November 20, 2008 7:57 PM

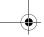

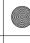

- Updating pattern definition/Displaying version
  (gray): Each function set or on hold
- Guide area

Operations that can be performed by pressing 而, [[], []], []], []] and [] are displayed in the guide area. Displayed operations vary by the screen. Display locations and keys correspond as shown in the figure.

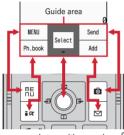

- on the guide area corresponds to multi-cursor keys (It may be different depending on the function you are using or how the site or website is made).
- List screen

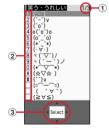

① When a list extends to multiple pages, the currently displayed page number and the total number of pages appear.

- ② Items with numbers or symbols displayed can also be selected even by pressing the corresponding key (〔1 [9], [0], ﷺ). Items without numbers of symbols displayed can be selected by moving the cursor to the item and pressing ⑤. Pressing the key corresponding to the item number or pressing the keys below allows you to select the item.
- (3) \$\frac{1}{2}\$ indicates that there are items that can be selected above and below the cursor position. Press (2) to move the cursor. When (2) is pressed on the last item of the page, the next page appears, when (3) is pressed on the first item of the page, the previous page appears.
- i-Widget screen

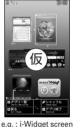

oigi i i i i i agot coi co

- Using i-Widget→P257

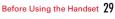

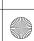

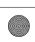

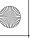

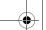

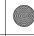

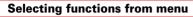

## ♦ Menu screen and switching method

### Menu screen

The menu screen below is available.

Kisekae menu: A menu that you can change the design using Kisekae tool.

- In addition to menus compatible with movies, "拡大メニュー (enlarged menu)" that is easy to view with large font and "Simple Menu" are available. A Kisekae menu matched with the color of FOMA terminal is set by default.
- Some Kisekae menu changes the menu structure according to usage frequency. In the Kisekae Tool stored by default, "ダイレクトメニュー (Direct menu)" in the "Preinstalled" folder supports this function.
- Some Kisekae menu does not support English display when setting Select language to "English".

Basic menu: A basic menu that the menu structure and menu numbers are fixed.

- Menu icons or background design can be changed by customizing Kisekae Tool or menu.→P94, 97
- The font size of the menu changes synchronized with Kisekae Tool.

Custom menu : A menu that menu items can be freely registered.→P330

## To switch the menu screen temporarily

In each menu screen, you can temporarily switch to a different menu screen by the operations below. You can also set which menu to display when pressing 1 on the stand-by display.→P94

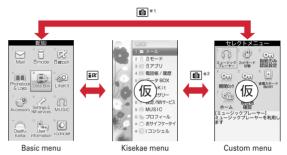

- \*1 Cannot be switched when Kisekae menu or Shortcut menu is set as Select startup menu.
- \*2 Cannot be switched when Basic menu is set as Select startup menu.

### ✓INFORMATION-----

 Some types of Kisekae menus change the menu structure according to usage frequency. Also, the number assigned to menu item (item number) may not be applied.

### Selecting a function

Press 🛅 in stand-by and select and perform the functions from the menu displayed.

There are 2 ways. One method involves using the keypad corresponding to the menu items (Shortcut operation). In the other method, the multi-cursor key is used to select from among the menu items.

- If any function is restricted by lock functions or no UIM is installed, a icon appears or the font color changes indicating that the function is disabled. Note that the display does not change for Kisekae menu. When a function is selected, the reason that the function cannot be performed etc. is displayed.
- Function description about the menu item at the cursor position may appear for some types or levels of the menu. The current setting may also displayed in some menu items.

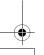

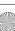

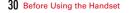

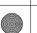

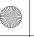

F-03A, book Page 31 Thursday, November 20, 2008 7:57 PM

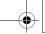

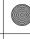

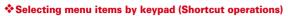

When numbers (item number) are assigned to menu items, a menu item can be selected by pressing the corresponding keypad (1 - 9, 0, ×, #).

- Press the item number displayed with the preferred menu item.
- Item numbers differ when "Simple Menu" is set by Kisekae Tool.

10:00

· Item number of the menu→P386

### <Example> Selecting "Calculator"

ME 7 4

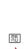

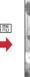

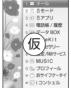

7

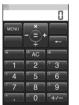

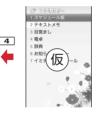

## **❖ Selecting menu items by multi-cursor key**

<Example> Selecting "Calculator"

■ Move the cursor to "Accessory" •

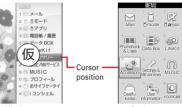

Kisekae menu

Basic menu

- If you press to move the cursor, the color and/or design of the cursor position change. Moving by is unavailable for some menus.
- When setting "Simple Menu" for Kisekae menu, you can select menu (to the second layer) also by placing the cursor and pressing .
- Move the cursor to "Calculator" ▶ •

## **❖** To return to stand-by display or previous menu

After selecting a menu item, you can return to the stand-by display or previous menu by pressing the keys below.

: Return to the stand-by display.

CLR: Return to the previous menu. Depending on the menu, you can return to the previous menu also by pressing .

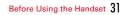

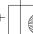

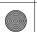

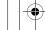

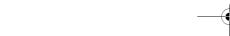

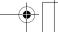

F-03A. book Page 32 Thursday, November 20, 2008 7:57 PM

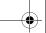

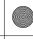

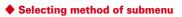

When "MENU" is displayed at upper-left of the guide area, various operations can be performed with submenus.

### <Example> Selecting the redial submenu

On the redial list screen, 

Press a keypad for the submenu item number

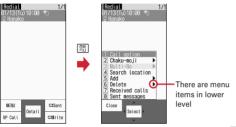

- You can also select an item by moving the cursor to and pressing or o.
- Item numbers of the submenu with the same functions may vary by the operating screen.
- Pressing or CLR closes the submenu.

## ◆ Operating procedure of each item

### Selection of an item

When numbers or  $\boxed{\$}$   $\boxed{\$}$  is displayed, press the corresponding keys. You can also select an item by moving the cursor with  $\boxed{\$}$  and press  $\boxed{\bullet}$ . When moving the cursor, the item at the cursor may be framed or change in color.

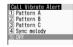

 Depending on the function, you can check vibration pattern of the vibrator, color or lighting pattern of light alert, the color scheme of screen settings or brightness of the display by moving the cursor to an item.

### ■ Pulldown menu operation

Move the cursor to the item to set and press ullet, and then press the keypads corresponding to the item number.

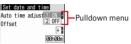

• You can also select an item by moving the cursor to it and pressing .

### ■ Check box operation

Press the keypads corresponding to the item number.

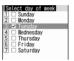

- You can also select an item by moving the cursor to it and pressing 

  .
- $\bullet$  For some functions, you can select or cancel all items by pressing  $\boxed{\mathbb{R}^{\!\!\!\!\!L}}.$

### ■ Confirmation screen operation

If a confirmation screen for performing functions appears while deleting, setting data, etc., move the cursor to "Yes" or "No" and press lacktriangle.

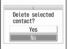

• For some functions, items other than "Yes" or "No" may appear.

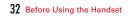

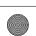

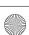

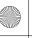

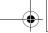

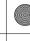

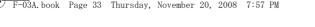

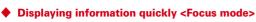

When let is pressed on the stand-by display with arrival information icon or iconcier information displayed, or with Info/calendar layout or Shortcut icons set, the display is changed to Focus mode that allows you to quickly display the related information

- Focus mode is not available when FOMA terminal is closed.
- i-concier information→P181
- Shortcut icons→P329
- When i-concier information is displayed with Info/calendar layout set, the cursor cannot be moved to Info/calendar layout.
- Move the cursor to an icon

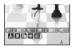

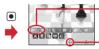

An icon at the cursor position is surrounded with a red frame.

The direction is indicated that it can be moved to by using multi-cursor kev.

- A screen matched for the selected icon appears.
- [Missed calls]: Received call list appears. With 2in1 in Dual mode, appears when there is a missed call only to Number B and [10] appears when there are missed calls to both Number A and B.
- [53] (Recorded messages): The recorded message list appears. [5] (Voice messages in Voice Mail service): A confirmation screen for playing message appears. With 2in1 in Dual mode, [68] appears when there is a message only to Number B and appears when there are
- [Section 1] (Unread messages): The folder list of Inbox appears.
- (Unread ToruCa): The ToruCa list of the folder containing the latest unread ToruCa appears.
- (i-αppli call) : i-αppli call log appears.

messages to both Number A and B.

- You can perform the same operations when following icons appear.
- I : Connect to external device using USB cable
- K / 13 : Software update advance notice/notification
- 🖳 / 🖫 : Auto-update of latest pattern definition success/failure
- 38 / 38 / 38 : Location request success/failure/end as unanswered - Music&Video Channel program obtaining success/failure
- 💾 / 🔚 : 1Seg recording reservation completion/failure
- =: Performing 1Seg recording reservation/1Seg recording (only watching stopped)
- & : Pedometer

Canceling Focus mode: CLR or

### ✓INFORMATION------

- When moving the cursor to the icon for arrival information and press CLB for 1 second or more, the icon disappears temporarily. For a voice message icon of Voice Mail service, a confirmation screen appears asking you to delete the display. Select "Yes" to delete the display. It reappears when the number of items is changed by accumulating new information or viewing existing information.
- In Focus mode, you cannot display the menu by pressing 🖫.

### Touch panel

## Selecting functions using touch operation

With FOMA terminal closed. Touch selector or Direct touch allows you to use the display as a touch panel for performing operations.

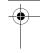

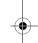

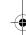

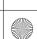

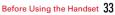

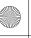

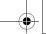

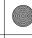

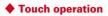

 You can operate the touch panel by touching the display with the ball of your finger. The effective area of the touch panel is the entire display ( however, the effective area varies depending on the operation or function to perform.

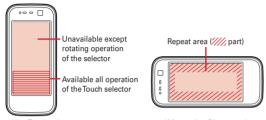

When using Touch selector

When using Direct touch

- \* For displaying Stand-by Menu, touch operation is effective on the entire display.
- Types of touch operations are as described below.

**Touch**: Touch the display lightly and release the finger.

Double-touch: Touch the display lightly twice and release the finger. Not available in Touch selector.

Slide: Keep touching the display, move your finger up, down, right or left and release the finger. When using Touch selector, move your finger to rotate the selector clockwise or counterclockwise.

Slide quickly: Touch the display slightly and flick your finger up, down, right or left. Not available in Touch selector.

- When sliding your finger into the repeat area using Direct touch, you can perform the operation continuously until you release your finger. This is available for scrolling the displayed data in Full Browser, My Document (PDF files) and Other (Word, Excel and PowerPoint files), and for rewinding/forwarding a movie/imotion.
- Direct touch operations may not be available except for touching MENU items or selected items. Touch operation on some parts of the screen may not be available depending on the function in use.

## Notes for touch operations

- Touch operations do not work in the cases below.
- Operations with a glove, 2 or more fingers, finger nail, pen, ball-point pen or pencil - Operations with a foreign object placed on the display
- Note that the actions below may cause malfunction.
- Hitting the display with a metal object or jewelry
- Allowing water drops or dust to get on the display, allowing the display to get wet or dirty, or touching the display with a sweaty finger
- Moving a finger too quickly
- Attaching protect sheet or label on the display
- Do not use excessive force. It may cause injury or damage.
- Do not scrape with your finger or use a pointed object such as a pen on the display. Doing so may cause scratches on the display or malfunction.

## Operating menu using Touch selector

Touch selector allows you to select a function by touching a guide or selector on the display even when FOMA terminal is closed.

• Touch selector activates only when FOMA terminal is closed (except when i-appli or i-Widget is running). It also activates when Stand-by Menu is used with FOMA terminal closed

### ❖ Guide area and menu operation using Touch selector

When Touch selector is active, the guide area appears at the bottom of the display. Operations that can be performed by pressing [15], [6], [0, CLR (or ]) or ] are displayed in the guide area. Each time you press 🖫, the guide area that supports CLR (or ) and switches to the guide area that supports and .

(イラストイメージ入る)

• Touching a guide menu item in the guide area performs the same operation as by pressing the corresponding key. Touching a menu item or option not in the guide area does not perform the operation.

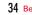

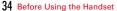

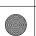

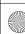

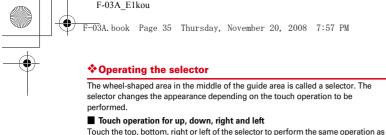

using key.

(イラストイメージ入る)

### ■ Rotating operation

Slide your finger to rotate the selector clockwise or counterclockwise to perform the same operation as using 

○ r 

Replacement to rotate the selector clockwise or counterclockwise to perform the same operation as using 

○ replacement to rotate the selector clockwise or counterclockwise to perform the same operation as using 

○ replacement to rotate the selector clockwise or counterclockwise to perform the same operation as using 

○ replacement to rotate the selector clockwise or counterclockwise to perform the same operation as using 

○ replacement to rotate the selector clockwise or counterclockwise to perform the same operation as using 

○ replacement to rotate the selector clockwise or counterclockwise to perform the same operation as using 

○ replacement to rotate the selector is effective even apart from the selector.

 Rotating the selector clockwise\* moves the cursor down or right, and rotating it counterclockwise\* moves the cursor up or left.

\* When Turn direction of Touch selector setting is set to "Counterclockwise", the rotating operation is performed in the opposite direction.

### **❖ Setting Touch selector operations <Focus mode>**

[Settings & NW services] 7 9 ▶ Set required items ▶ 📵

**Touch selector**: Set whether to enable rotating operations of the selector.
• Even if this is set to "OFF", you can perform operations other than rotating.

• Even if this is set to "OFF", you can perform operations other than rotating. **Turn direction**: Set the direction of rotating operation using Touch selector.

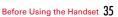

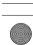

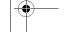

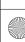

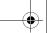

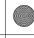

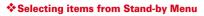

With FOMA terminal closed, you can use Stand-by Menu on the stand-by display.

- When opening FOMA terminal with Stand-by Menu displayed, you can use Stand-by Menu using keypad operation.
- Touch the screen while the stand-by display is open with FOMA terminal closed

Stand-by Menu appears, and Touch selector activates.

(イラストイメージ入る)

## Select a menu item using Touch selector

- A screen applied for the selected menu item appears.
- i-Widget : i-Widget screen
- Phonebook : Phonebook list
- Received calls : Received call list
- Camera: Still image shooting screen

- Redial : Redial list

- Missed calls : Missed call list
- Recorded messages : Recorded message list
- Voice Mail: Playing message confirmation screen
- Mail: Folder list in Inbox
- ToruCa: List of ToruCa in the folder that contains the latest unread ToruCa
- i-αppli call : i-αppli call log

## Exiting Stand-by Menu: Touch [CLEAR] or [ ] using Touch selector

Touch selector also ends.

## ◆ Operating menu using Direct touch

When you rotate FOMA terminal by 90 degrees counterclockwise with FOMA terminal closed, the screen switches to the horizontal display that allows you to use touch operations.

- The operations are available only for the functions below.
- Shooting a still image\*, recording a movie
- Watching 1Seg\*, playing 1Seg video\*
- Displaying Full Browser
- Displaying images in My Picture
- Playing movie/i-motion
- Displaying PDF data or Other data (Word, Excel or PowerPoint files)
- \* Can be operated using \( \) or \( \).
- While Direct touch is being used, the screen switches to the vertical display when another function such as an incoming call, Alarm clock or Schedule reminder is activated. Also, rotating FOMA terminal by 90 degrees clockwise also switches the screen back to the vertical display.

## Basic operations

### ■ Guide menu/Operation menu/Submenu

Guide menu Operation menu (< Jump Jump >>) 和暦・西暦・干支 Zoom out Fit page Zoom in

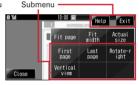

· Common guide menu items are as below.

[Back]: Return to the previous screen

[MENU]: Display submenu

[Close]: Close submenu (also close by touching area other than guide menu or submenu)

- · Common submenu items are as below.
- [Help]: Display touch operation guide (only if double-touch, slide and slide quickly are available other than from guide menu or submenu) [Exit]: End the function
- When touching the menu with on submenu, the menu in the lower level is displayed.

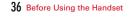

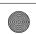

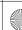

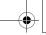

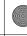

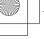

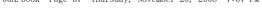

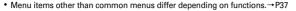

### Switch displaying/hiding menu

Pressing  $\P$  or touching the display (except MENU) switches displaying/hiding menu except for shooting still images or recording movies. If no operation is performed for approximately 10 seconds after the menu appears, the menu disappears automatically.

### Operations to exit functions

To exit a function, touch [MENU] on the guide menu and [Exit] on the submenu. When a confirmation screen for exiting appears, touch [Yes].

• Touching [Back] on the guide menu also exits the function.

### Operations available on a confirmation screen

When a confirmation screen for performing the function appears, touch an item on the conformation screen (such as "Yes").

- Touch [Close] in guide menu to close the confirmation screen.
- Channel switch (while watching 1Seg)/volume adjustment (while watching 1Seg, playing video, playing movie/i-motion)
- When sliding right or left on the screen, the channel switch panels appear. Touch
   or to switch channels.
- When sliding up or down on the screen or touching [Volume] on operation menu, the volume adjustment panel appears. The sound volume can be changed with sliding up or down on the panel when the volume adjustment panel appears.
- Display disappears when you touch other than the panels or there is no operation for 3 seconds since the panel is displayed.

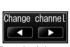

Channel switch screen

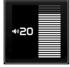

Adjust volume screen

### Operations common to side keys

 On full-screen display, each time you press , guide menu or operation menu is displayed/hidden.

## **❖**Touch operations available from each function

### ■ Still camera/Movie camera

Menu operations→P192, 196, 203

### ■ Activate 1Seg

Menu operations→P213, 217

#### ■ Full Browser

- On operation menu, [Reload], [◄] (Previous page) and [▶] (Next page) are available.
- The operations below are available in addition to menu.
- Scroll : Slide (or slide quickly) on the display
- Zoom Out/Zoom in (Zoom) : Double-touch on the display
- Display linked pages (mail address not supported) : Touch link item
- While obtaining data, [Cancel all windows], [Cancel this window] are available on submenu.
- To select a link item, directly touch the item.

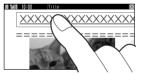

Selection of link item

### ■ Displaying images in My Picture

- While displaying image, the operations below are available.
- Zoom out/Same magnification/Zoom in: Double-touch on the display and touch [Zoom Out]/ [QCIF]/[Zoom in] (touch once to zoom in or out by 20%)
- Scroll : Slide on the display
- Display the previous or next screen : Slide quickly right or left on the display
- When Motion sensor is set to "ON", the length/width of the display or the display size is switched according to the orientation of FOMA terminal.→P38

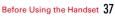

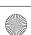

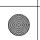

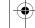

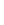

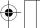

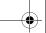

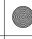

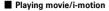

- On operation menu, [PAUSE], [PIAY] and [VOLUME] are available.
- On submenu, [STOP] is available.
- While playing, the operations below are available in addition to menu.
- Switch wide/full-screen : Double-touch on the display
- Rewind/Fast forward play: Slide right or left on the display (during pause, slide to rewind/fast forward the movie by 5 minutes)
- Double-touch or sliding operation is available only when guide menu or operation menu is not displayed.

### ■ 1Seg video playing

- From operation menu, [◀¶]/[▶] (rewind/fast forward), [▮¶] (pause), [▶] (play), [<<Search]/[>>Search] (back/forward by 1 frame during pause), [Subtitles], [ViewSW] and [Volume] are available.
- On submenu, [Stop playing], [Skip FF 30 sec], [Skip REW 15 sec], [Start beginning], [Previous video] and [Next video] are available.
- Press 🖪 to pause/play a video.

### ■ Displaying My Document (PDF data)/Other data

- From operation menu, [Zoom In], [Fit page], [Zoom Out] and [<< Jump]/[Jump>>] (move by 10% of the whole page) are available.
- On submenu, [Fit page], [Fit width], [First page], [Last page], [Rotate-right] and [Vertical view] are available.
- While displaying Other data, [Mobile mode] and [PC mode] are available on submenu.
- The operations below are available in addition to menu.
- Scroll : Slide on the display
- Zoom in : Double-touch on the display

## **Using motion sensor**

Motion sensor allows you to perform various operations by moving FOMA terminal.

### Auto rotation

While watching 1Seg, playing 1Seg video, displaying Full Browser screen, playing movie/i-motion (except playing Playlist) or displaying PDF data or Other data (Word, Excel and PowerPoint file), closing and rotating FOMA terminal by 90 degrees counterclockwise switches to the horizontal display. Rotating the terminal by 90 degrees clockwise on the horizontal display restores to the vertical display.

 While displaying JPEG images, the screen automatically switches to the vertical/ horizontal display or the display size according to the orientation of FOMA terminal.

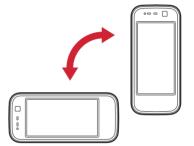

### ■ Flash graphics change

When setting Flash graphics compatible with motion sensor to stand-by display, image changes by moving FOMA terminal.

Changing vertical/horizontal position or orientation of an image automatically when shooting a still image

The orientation of still image to be saved changes automatically according to the orientation of FOMA terminal.→P200

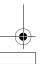

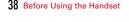

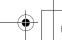

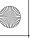

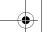

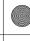

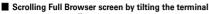

While holding down on Full Browser screen, tilt FOMA terminal forward. backward, right or left to scroll the browser screen up, down, right or left. The more you tilt the terminal, the faster the scrolling speed becomes. For example, tilt the terminal forward to scroll down and backward to scroll up.

. The pointer does not move even after the screen scrolls.

#### ✓INFORMATION-----

. While walking or in the place with much vibration, scrolling Full Browser screen by titling FOMA terminal may not work correctly. Also, do not walk while watching a screen because it is dangerous.

## Enabling Motion sensor <Motion sensor>

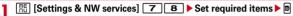

Motion sensor: Set whether to enable Motion sensor.

- When "OFF" is changed to "ON", a confirmation screen for Auto rotation setting appears. Press "Set all ON" or "Set all OFF" to set all items to "ON" or "OFF" at once.
- Even if setting to "OFF". Flash graphics compatible with Motion sensor set on the stand-by display operate.

Auto rotation: Set whether to enable Auto rotation by each functions when Motion sensor is active. Press to view the description of Auto rotation of the function at the cursor position.

## **Using UIM (FOMA card)**

## UIM (FOMA card) is a card for storing user information such as phone numbers.

- If UIM is installed incorrectly or if there is a problem with UIM, you cannot make/ receive a call or send/receive a mail.
- For details on handling UIM, refer to the UIM manual.

## Installing/Removing

- After turning the power OFF, fold FOMA terminal and hold it with your hand.
- · Take care not to touch or scratch the IC part.
- Attaching/Removing back cover and battery pack→P41

### ■ Installing

- 1 Pull the tab and pull out the tray until it clicks.
- (2) Hold UIM with the IC side up, align the beveled corner with the tray and push into the tray until it stops.

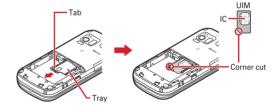

## ■ Removing

- 1 Perform 1 of installing operation.
- 2 Take out UIM

## ✓INFORMATION-----

- Note that forcible installing or removing UIM, or installing battery pack with the tray inserted at a slant may break UIM or the tray.
- · If the tray is removed, press it straight along the guide rail inside the UIM slot with UIM left detached.

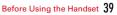

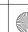

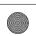

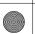

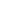

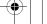

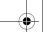

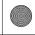

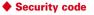

Two security codes, "PIN code" and "PIN2 code", are set for UIM.

You can change the security codes yourself.→P104

## UIM operation restriction

FOMA terminal is provided with UIM operation restriction for protecting your data/ files or data/files copyrighted by a third party.

- · When files or data are downloaded from websites or data attached to mails are obtained to your FOMA terminal with UIM equipped. UIM operation restriction is automatically set to these data or files.
- The data types subject to UIM operation restriction are as follows.
- Videophone call message, Movie memo, Screen memo
- i-mode mail attachment files (except ToruCa), images inserted to Deco-mail or signature, Decome-Anime template, MessageR/F, Deco-mail template containing data subject to UIM operation restriction
- i-αppli (including i-αppli stand-by display), ToruCa (Details) image
- Images (including GIF animations, Flash graphics and images downloaded from Data Center). i-motion, data compatible with contents transfer, melodies, PDF data, Chara-den, Word/Excel/ PowerPoint files, Machi-chara
- Kisekae Tool, Chaku-uta<sup>®</sup>/Chaku-uta full<sup>®</sup>, Music&Video Channel programs
- \* "Chaku-uta" is a registered trademark of Sony Music Entertainment (Japan) Inc.
- Data or files with UIM operation restriction set cannot be transferred over infrared communication/iC transmission or copied/moved to microSD card.
- · With UIM replaced or no UIM installed, data or files with UIM operation restriction set cannot be displayed or played. For i-αppli with UIM operation restriction set. no functions except deletion are available.

### ✓INFORMATION-----

- . When data subject to UIM operation restriction is set as stand-by display, incoming/ outgoing image, ring alert, etc., replacing UIM with another one or using FOMA terminal without UIM installed causes the sound and image settings to be reset to the default state. In this case, sound or image actually generated or displayed may be different from those set. If UIM used when downloading the data is installed, UIM operation restriction of the data is canceled and the original settings are restored (when data is used for Set random image on stand-by display, settings may be canceled).
- UIM operation restriction is not set to data obtained via infrared communication, iC transmission, microSD card or DOCOMO keitai datalink or still images/movies taken with the built-in camera
- · The settings below are saved to UIM.
- My phone number
- SMS settings (except "SMS report request")
- DOCOMO Cert/User certificate of Manage certificate
- Select language, UIM, PLMN setting

## Settings when replacing UIM

If replacing the currently installed UIM with another UIM, the settings below are changed.

| Setting                                                                                                    | Changed contents                                                                                                    |
|----------------------------------------------------------------------------------------------------|----------------------------------------------------------------------------------------------------|
| My phone number , Select language,<br>SMS settings (except "SMS report<br>request"), "DOCOMO Cert"/"User<br>certificate" of Manage certificate, PIN<br>code and PINZ code of UIM, PIN1 code<br>ON/OFF, PLMN setting | Changed to the contents saved in the inserted UIM.                                                                                                    |
| i-Channel setting, Reset call cost, i-Widget roaming set                                                                                                    | Restored to the default settings.                                                                                                    |
| Access setting of Full Browser                                                                                                    | Set to "No" regardless of the setting before replacement.                                                                                                    |
| Cookie set/delete of Full Browser                                                                                                    | Set to "Invalid" regardless of the setting before replacement. Cookie information is retained, but if setting to "Valid" or "Valid(notify)" again, a confirmation screen for deleting Cookie information appears. |
| Set program of Music&Video Channel                                                                                                    | The setting before replacement is canceled. Set the program again if necessary.                                                                                                    |

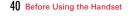

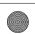

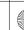

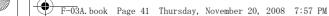

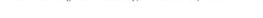

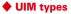

When using UIM (blue) in FOMA terminal, note that it differs in the items listed below from UIM (green/white).

| Item                                                       | UIM (blue)      | UIM (green/white) | Page |  |
|------------------------------------------------------------|-----------------|-------------------|------|--|
| Number of savable digits of phone numbers in UIM phonebook | Up to 20 digits | Up to 26 digits   | P74  |  |
| User certificate download to use FirstPass                 | Unavailable     | Available         | P176 |  |
| WORLD WING service                                         | Unavailable     | Available         | P370 |  |
| Service Numbers                                            | Unavailable     | Available         | P363 |  |

### WORLD WING

WORLD WING is DOCOMO's FOMA international roaming service that allows you to make/receive calls with the same phone number overseas with UIM (green/ white) and a terminal compatible with the service.

- \* If you subscribed to FOMA service on or after September 1, 2005, separate subscription is not required to use WORLD WING. Note that, if you declined to use WORLD WING at subscription to FOMA service or canceled it, you need subscription.
- \* If you subscribed to FOMA service on or before August 31, 2005, but not to WORLD WING, separate subscription is required to use WORLD WING.
- \* There are some charging plans unavailable.
- \* If UIM (green/white) is misplaced or stolen overseas, immediately contact DOCOMO and request for suspension of usage. Please see "General Inquiries" on the back of this manual for contact information. Be careful that you are charged also for calls and/or communications, if any, occurring after misplacement or stealage.

## Attaching/Removing battery pack

- After turning power OFF, fold FOMA terminal and hold it in your hand.
- Removing battery pack may cause reservation of Software update to be canceled. When the date and time are set with Auto time adjust set to "OFF" in Date & time, removing battery pack may delete date and time.

#### Attaching

(1) Slide the back cover approximately 3 mm in the direction of the arrow and remove the cover while holding FOMA terminal securely with your hand and pressing the cover with the thumb of the other hand.

Press here with your thumb

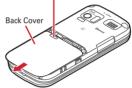

(2) With the label side of the battery pack upward, align convex parts of the battery pack with concave parts of FOMA terminal and slide the battery pack in the direction of **1**, then press the battery pack in the direction of **2** to set it in.

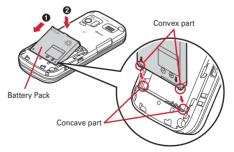

Before Using the Handset 41

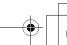

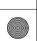

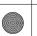

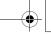

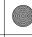

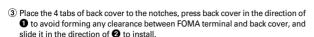

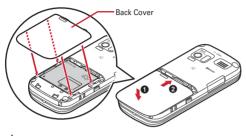

## ■ Removing

- $\ensuremath{\textcircled{1}}$  Perform  $\ensuremath{\textcircled{1}}$  of installing operation.
- ② Pinch the tab of battery pack and pick it up in the direction of the arrow to remove.

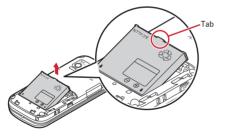

### ✓INFORMATION-----

- Attaching battery pack forcibly into FOMA terminal may damage FOMA terminal jack.
- FOMA terminal or back cover may be damaged if you install or remove battery pack by a method except the procedures above or if you press too hard.

## **❖** For better battery pack performance

Do not charge the battery for an extended period (several days) with FOMA terminal turned ON.

After charging has completed with FOMA terminal turned ON, the power is supplied to the terminal from the battery pack. If FOMA terminal is left in that state for a long time, the battery pack may run out causing the low battery alert to sound after using only a short period of time. In this case, remove FOMA terminal from the AC adapter, desktop holder or DC adapter and then reconnect it and charge the battery again.

 To promote environmental conservation, return your used battery pack to NTT DOCOMO sales outlets, our corporate agencies or the shops that collect used battery in your community.

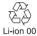

# Charging

The battery pack does not have a full charge at time of purchase. Use AC/DC adapter for FOMA terminal to charge the battery before using FOMA terminal.

 $\bullet$  To get the maximum performance from F-03A, use battery pack F10.

### Charging times (approximate)

The times below are the times for charging an empty battery pack with F-03A's power switched OFF. Charging with the terminal ON or under low temperature requires longer time.

| AC adapter | Approx. ●●● min. |
|------------|------------------|
| DC adapter | Approx. ●●● min. |

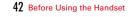

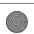

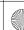

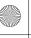

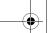

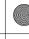

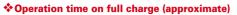

The times below vary by the charging method and operating environment

| Continuous stand-by time | FOMA/3G | Stationary (Auto) : Approx. ••• H Moving (Auto) : Approx. ••• H Moving (3G static) : Approx. ••• H           |
|--------------------------|---------|----------------------------------------------------------------------------------------------------|
|                          | GSM     | Stationary (Auto) : Approx. ●●● H                                                                            |
| Continuous call time     | FOMA/3G | Voice call : Approx. ●●● min. Videophone call : Approx. ●●● min. (using substitute image : Approx. ●●● min.) |
|                          | GSM     | Approx. ●●● min.                                                                                             |
| 1Seg watching time       |         | Approx. ●●● min.<br>(1Seg ECO mode : Approx. ●●● min.)                                                       |

- Continuous stand-by time indicates the approximate time that the phone can receive radio waves normally with F-03A folded.
- Continuous call time indicates the approximate time that the phone can send or receive radio waves normally.
- 1Seg watching time indicates the approximate watching time with receiving radio waves normally and using Flat-plug Stereo Earphone Set P01 (optional).
- Call, communication or stand-by time may be reduced to about half, or 1Seq. watching time may be reduced due to battery pack charging condition, function settings, operating environment such as ambient temperature, radio wave conditions in the area of use (the radio waves are weak or absent), etc.
- Call, communication or stand-by time is reduced by performing i-mode communication. Also, even with no voice calls or i-mode communications made, continuous call and continuous stand-by times are reduced by making PushTalk sessions, creating i-mode mail, activating downloaded i-αppli, using i-αppli stand-by display, performing data communication or multiaccess, using camera, playing movie/i-motion, obtaining or playing Music&Video Channel program, playing music with MUSIC Player, activating or recording of 1Seg, connecting via Bluetooth or doing other operations.

### Battery pack life

- The battery pack is a consumable part. Each time it is charged, time available with each charging reduces.
- When a time available with each charging is reduced to about a half from that of a new battery, replacement of the battery is recommended because it is near the end of life. The battery pack may swell out as it comes to near the end of its lifetime depending on the usage conditions, but it is not a problem.
- The battery pack's life may be reduced by using i-αppli or videophone or watching 1Seg while charging.

## **♦** Battery charge

- For details, refer to the operation manuals for FOMA AC Adapter 01/02 (optional). FOMA AC Adapter 01 for Global use (optional) or FOMA DC Adapter 01/02 (optional).
- FOMA AC Adapter 01 is applicable only to 100V AC. Though FOMA AC Adapter 02 and FOMA AC Adapter 01 for Global use is applicable to 100-240V AC.
- AC Adaptor has a plug dedicated to 100V AC (for domestic use). When using the AC adapter in the range of AC 100V and 240V overseas, a conversion plug adapter applicable to the country you are staying is required. Do not charge the battery using a transformer for overseas travel.

## ✓INFORMATION-----

- Some i-αppli remains operating even when FOMA terminal is folded, consuming power. In this case, the call, communication or stand-by time may be reduced.
- During a call or communications, charging may not finish. Charging may not complete if you start battery charging while watching/recording 1Seg, playing movie/i-motion, obtaining Music&Video Channel program, activating Music&Video Channel player or MUSIC Player, running i-appli. In this case, it is recommended to end the operation. and then charge the battery.
- Charging may not be completed depending on the settings of Display & Key light or in some charging methods, for example, charging FOMA terminal in a open state with "Always on" set to Normal use in Display light time of Display & Key light. To complete charging, it is recommended that charging be done with FOMA terminal folded.
- If you use the videophone or make packet communication or 64K data communication while charging, internal temperature of FOMA terminal may increase and the charging may not finish normally. In this case, wait until the temperature drops and try again.

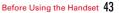

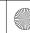

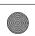

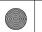

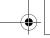

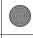

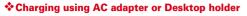

Read the respective instruction manual when using the optional FOMA AC adapter. DC adapter or Desktop Holder.

- It is recommended that Desktop Holder be used for charging to prevent water seepage through external connection jack.
- The battery pack cannot be charged without FOMA terminal. When charging the battery pack, install it to FOMA terminal.
- FOMA terminal can be charged under any usage style.
- Using desktop holder and AC adapter in combination for charging
- (1) Insert the AC adapter to the desktop holder, with the arrow on the AC adapter's connector upward.
- 2 Unfold the AC adapter's power plug and insert it into a 100V AC outlet.
- 3 With FOMA terminal closed, align the charging terminal of FOMA terminal with the charging jack of the desktop holder, and press the terminal in the direction of the arrow until it clicks.
- 4) After charging is completed, hold Desktop Holder and remove FOMA terminal.

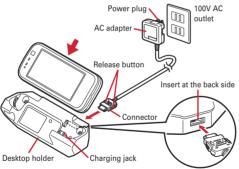

## ■ Charging the battery using AC adapter only

- ① Open jack cap (①) of FOMA terminal, hold the connector horizontally with the arrow side upward and insert it to the jack. (2)
- 2 Unfold the power plug and insert it into a 100V AC outlet.

3 When charging is over, pull out the power plug from the outlet, and pull out from FOMA terminal horizontally while pressing the release buttons on both sides of the connector.

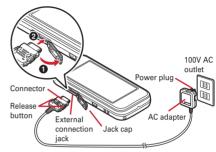

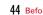

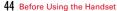

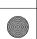

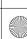

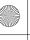

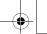

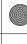

## Charging in a car

By using FOMA DC Adapter 01/02 (optional), charging is available in a car.

- For details, refer to the operation manual of DC adapter.
- When FOMA terminal is not used or you are leaving the car, disconnect the cigarette lighter plug of the DC adapter from the cigarette lighter socket and disconnect the DC adapter connector from FOMA terminal.
- The fuse (2A) of the DC adapter is a consumable part. Contact your nearest automotive supply store for a replacement.

#### ✓INFORMATION------

Insertion or removal of the AC and DC adapter connectors should be done slowly and
carefully so that they are not given excessive force. When disconnecting the connector,
pull it straight while pressing the release button. Applying an excessive force to
disconnect the connector may give damage to it.

## Operations and precautions for charging

When charging starts, a charge start alert sounds, the light turns on and the battery icon on the display blinks. When charging is over, a charge completion alert sounds, the light turns off and the battery icon stops blinking.

- When starting the battery charging, the light turns on in red. In some
  environments, the light may not light immediately when charging starts; this is
  normal and not a malfunction. However, if the light does not turn on after a while,
  disconnect FOMA terminal from the AC adapter, desktop holder or DC adapter
  then connect it again to start charging. Contact the sales outlet such as DOCOMO
  Shop if the light does not turn on for a while after charging starts.
- If you receive a mail or shoot with the camera while charging, the light turns on temporarily in a different color, but it turns on in red after a while.
   When the light blinks while charging except for these reasons→P417 "Troubleshooting"
- When installing the fully charged battery pack to FOMA terminal and connecting it to the AC adapter, desktop holder or DC adapter, the light may turn on for a moment and turn off. This is normal and not a malfunction.
- During a call, communication or PushTalk session, in Silent mode or Public mode or with Charge alert "OFF", the charge alert does not sound at start or completion of charge.
- If the battery icon is set with Kisekae Tool in other than "Preinstalled" folder, the battery icon set by default blinks.

### Remaining battery level

## **Checking battery level**

A battery icon appearing on the top of the display shows an approximate remaining battery level.

- (Battery level 3) : Ample charge.
- (Battery level 2): Low charge.
- (Battery level 1): Very low. Charge the battery.
- The battery icon set by default varies by the color of FOMA terminal.

### When battery is almost exhausted

A message indicating low battery appears. Pressing any one of , CLP, keys deletes the message temporarily. After a period of time, a battery alarm sounds from the speaker and all icons on the top of the display start blinking. The power is turned off after approximately 1 minute. While these operations stop when charging starts, press so to immediately stop the battery alarm.

- During a call, the message remains displayed and the battery alarm keeps sounding from the earpiece. After approximately 20 seconds, the call ends, the battery alarm sounds from the speaker and all icons on the top of the display blink.
- Checking battery level by sound and display <Battery level>
- [Settings & NW services] 7 6 5

The battery level is displayed and the keypad sound (→P86) is emitted according to the level. After a while, the screen returns to the menu list. Battery level 3: Three pips sound.

Battery level 2: Two pips sound.

Battery level 1 : One pip sounds.

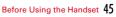

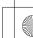

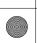

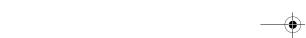

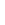

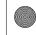

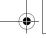

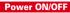

## **Turning power ON/OFF**

### Turning power ON

[ 2 sec. or more)

The wake-up screen appears and the stand-by display appears.  $\blacksquare \hspace{-0.1cm}\blacksquare$  appears at the bottom of the display while reading UIM.

 An antenna icon appearing at the top of the display shows the approximate received signal level.

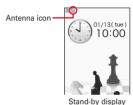

| Received signal level Strong ← → Weak Out of service area or where radio waves do not reach | <br>IIIIII |             | 10            | - 1  | 图外                                                    |
|---------------------------------------------------------------------------------------------|------------|-------------|---------------|------|-------------------------------------------------------|
|                                                                                             | <br>Strong | <del></del> | $\rightarrow$ | Weak | Out of service area or where radio waves do not reach |

шЫ

• The battery icon set by default varies by the color of FOMA terminal.

## ❖ Turning power OFF

[ 2 sec. or more)

### Operations to perform after turning the power ON at the first time

When turning the power ON for the first time, operate in the order of "拡大メニューの設定 (enlarged menu setting)"→"Initial setting". The settings made can be changed later.

 When initialization is finished, a confirmation screen of software update function appears. Press to display the stand-by screen.

## Enlarged menu setting

### "Yes" or "No" on the confirmation screen

• When selecting "Yes", "拡大メニュー (enlarged menu)" of Kisekae Tool is set. If you cancel the confirmation screen by pressing CLR or (国), the confirmation screen reappears when the power is turned ON the next time.

### ❖ Default setting

- Always set Password and Request permit/deny. When of or CLP, a is
  pressed before setting terminal security code or Request permit/deny, a
  confirmation screen appears asking you to exit. If you exit by selecting "Yes", this
  confirmation screen reappears when the power is turned ON the next time.
- On the stand-by display, initial setting screen is also displayed by pressing [Settings & NW services] 7 6 9.
- Set required items on Initial setting screen ▶ 📵

Date & time : Set the date and time.→P47

Password : Change the terminal security code after performing authentication.
→P103

**Keypad sound**: Set a confirmation sound emitted when a key is pressed. → P86 **Text size**: Set size of characters for phonebook, mail, etc. → P99

Request permit/deny: After performing authentication, set if you provide location information. To permit the location request in a specified period, set the permission period in Request permit/deny. →P280

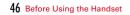

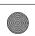

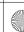

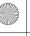

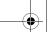

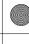

## **❖ Checking Welcome mail**

"オススメ〜BEST⑤〜 (Recommendation)", "緊急速報「エリアメール」のご案内 (Early warning "Area Mail" information)", "Welcome〜テコメアニメニュー (Decome-Anime)" mail messages are saved by default. 

| appears on the stand-by display, and when FOMA terminal is closed, the light (blinking) indicates that there is unread mail.

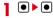

The next procedures → P140 Step 2 and the following steps in "Displaying mail in inbox/outbox/unsent mailbox"

#### VINFORMATION -----

- When UIM is replaced, authentication is required after turning ON FOMA terminal.
   When authentication has succeeded, the stand-by display appears. If an incorrect terminal security code is entered 5 times consecutively, the power is turned off (the power can be turned on again).
- If no operation is performed with something displayed on the screen, the display light is turned off automatically according to the settings in Light time-out or Power saving mode. It also applies while making a call. The display light turns on again if there is any operation or incoming call.

### Select language

## Changing screen display to English

You can select language from Japanese or English (Select language).

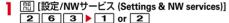

### ✓INFORMATION-----

- . This setting is also saved to UIM.
- Even if setting to "English", the displayed menu is not switched to English in some Kisekae Tool. Note that, when Kisekae Tool in "Preinstalled" folder is set, a menu dedicated to "English" is displayed.
- Even if changing this setting, the title of Shortcut icon is not changed from the language set when the shortcut icon was pasted.

#### Date & time

## **Setting date and time**

You can set so that the time or time difference is automatically corrected or directly enter the date and time. With automatic correction set, the time is corrected when receiving the time information from DOCOMO's network in Japan or the time difference correction information from the telecommunications carrier used overseas.

# | ∰ [Settings & NW services] 7 2 1 ▶ Set required items ▶ 🔞

Auto time adjust: Set whether time is corrected automatically.

- . When "ON", Offset can be set.
- When "OFF", set the date and time. Time zone and Summer time may also be set.

Offset: When "+", the displayed time is always set forward the specified period of time from the corrected time. When "-", the displayed time is always set back the specified period of time from the corrected time.

Date: The date can be entered up between January 1, 2000 and December 31, 2050.

Time: Enter the time in the 24-hour format.

**Time zone**: When moving to a place with time difference, set the time zone without changing the date and time settings.

- Time difference from the previously set time zone is calculated and displayed.
- Set "GMT+09:00" in Japan.

**Summer time:** When "ON", the displayed time is set forward one hour from the specified time.

#### ✓INFORMATION-----

#### <When setting Auto time adjust to "ON">

- Time or time difference is corrected when FOMA terminal is turned ON. If not corrected
  for a while after turning FOMA terminal ON, once turn FOMA terminal OFF and then
  turn it ON again. Note that, when no UIM is installed or in some radio wave conditions,
  time is not corrected even if FOMA terminal is once turned OFF and turned ON again.
- When time difference is corrected, a message indicating it appears.
- After time or time difference is corrected overseas, the time displayed for call histories and sent mails is local time.
- · Time difference is not corrected in some networks overseas.
- · The corrected time or time difference may have an error of several seconds.

Before Using the Handset 47

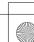

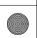

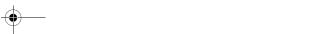

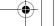

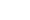

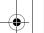

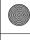

## <When the correction has never been performed and date and time are displayed with "-</p>

- -" or "?">
- Flash graphics, Machi-chara, etc. that use clock or date/time are not displayed correctly. Also, functions requiring date/time information such as Auto start, Reserve, downloading or playing data with Replay Restriction, operating a user certificate, etc.. cannot be activated.
- Date and time of each data are not recorded and displayed as "---/--" or "------". A segmental number furthermore (number to segmentalize) may be appended.
- <When setting date/time with Auto time adjust set to "OFF"> When the date/time are deleted because of removing of the battery pack or leaving the battery for a long time after the battery exhausted, set the date/time again after charging the battery.

### Caller ID notification

## Notifying the other party of your phone number

You can set FOMA terminal to display your number (Caller ID) on the other party's terminal when making a voice call, videophone call or PushTalk call.

- For details, refer to "Mobile Phone User's Guide [Network Services]".
- Caller ID is your important information. Carefully consider whether you want to include caller ID information when making a call.
- The caller ID is displayed only when the phone of the other party is a digital mobile phone etc. enabled to display the caller ID.
- Setting operations for this function is disabled from a location out of service area.

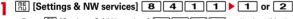

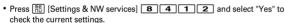

### Priority of Caller ID notification

There are multiple methods to notify your phone number to the other party. If you set or perform these methods simultaneously, the caller ID operations are performed with the priorities below. The displayed setting and actual Notify/Not notify may differ.

- ① When setting a caller ID notification method in Call option for dialing→P56
- 2 When "186" or "184" is prefixed to phone number to dial→P55
- 3 Caller ID settings of phonebook (for PushTalk, dialing 1 party)→P79
- 4 Activate/Deactivate of Caller ID notification

#### ✓INFORMATION-----

 If an announcement of requesting caller ID is heard when making a call, make a call. again after setting your caller ID to be notified.

### User information

## Checking your own phone number

You can check your phone number (My phone number), Name, Mail address, etc.

[IIII [User information]

Checking during a call etc. : O

### ✓INFORMATION-----

information.→P332

- For details of how to check i-mode mail address, see "Mobile Phone User's Guide [imodel FOMA version".
- When 2in1 is in Dual mode, you can press 
   to switch User information between Number A and B.
- With 2in1 ON, if replacing UIM (2in1 subscriber→2in1 subscriber), set 2in1 to OFF then set it to ON again to obtain the correct Number B, or obtain Number B from User

Also, if replacing UIM (2in1 subscriber→2in1 non-subscriber), set 2in1 to OFF to update to the correct user information. →P365

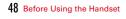

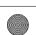

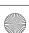

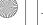

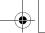

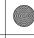

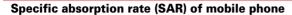

## **♦ SAR** certification information

This model phone FOMA F-03A meets the MIC's\*1 technical regulation governing exposure to radio waves.

The technical regulation established permitted levels of radio frequency energy, based on standards that were developed by independent scientific organizations through periodic and thorough evaluation of scientific studies. The regulation employs a unit of measurement known as the Specific Absorption Rate, or SAR. The SAR limit is 2 watts/kilogram (W/kg)\*2 averaged over 10 grams of tissue. The limit includes a substantial safety margin designed to assure the safety of all persons, regardless of age and health. The value of the limit is equal to the international quidelines recommended by ICNIRP.\*3

All phone models should be confirmed to comply with the regulation, before they are available for sale to the public. The highest SAR value for this FOMA F-03A is 0.498 W/kg. It was taken by the Telecom Engineering Center (TELEC). The test for SAR was conducted according to the MIC testing procedure using standard operating positions with the phone transmitting at its highest permitted power level in all tested frequency bands. While there may be differences between the SAR levels of various phones and at various positions, they all meet the MIC's technical regulation. Although the SAR is determined at the highest certified power level, the actual SAR of the phone during operation can be well below the maximum value. For further information about SAR, please see the websites below.

World Health Organization (WHO):

http://www.who.int/peh-emf/

ICNIRP:

http://www.icnirp.de/

MIC:

http://www.tele.soumu.go.jp/e/ele/body/ index.htm

TELEC:

http://www.telec.or.jp/ENG/Index e.htm

NTT DOCOMO:

http://www.nttdocomo.co.jp/english/product/

THITCH HIMITED.

**FUJITSU LIMITED:** 

http://www.fmworld.net/product/phone/sar/

- \*1 Ministry of Internal Affairs and Communications.
- \*2 The technical regulation is provided in Article 14-2 of the Ministry Ordinance Regulating Radio Equipment.
- \*3 International Commission on Non-Ionizing Radiation Protection.

### Declaration of Conformity

The product "F-03A" is declared to conform with the essential requirements of European Union Directive 1999/5/EC Radio and Telecommunications Terminal Equipment Directive 3.1(a), 3.1(b) and 3.2. The Declaration of Conformity can be found at http://www.fmworld.net/product/phone/doc/.

This mobile phone complies with the EU requirements for exposure to radio waves. Your mobile phone is a radio transceiver, designed and manufactured not to exceed the SAR\* limits\*\* for exposure to radio-frequency(RF) energy, which SAR\* value, when tested for compliance against the standard was 0.594 W/Kg. While there may be differences between the SAR\* levels of various phones and at various positions, they all meet \*\*\* the EU requirements for RF exposure.

- \* The exposure standard for mobile phones employs a unit of measurement known as the Specific Absorption Rate, or SAR.
- \* The SAR limit for mobile phones used by the public is 2.0 watts/kilogram (W/Kg) averaged over ten grams of tissue, recommended by The Council of the European Union. The limit incorporates a substantial margin of safety to give additional protection for the public and to account for any variations in measurements.
- \*\*\* Tests for SAR have been conducted using standard operation positions with the phone transmitting at its highest certified power level in all tested frequency bands. Although the SAR is determined at the highest certified power level, the actual SAR level of the phone while operating can be well below the maximum value. This is because the phone is designed to operate at multiple power levels so as to use only the power required to reach the network. In general, the closer you are to a base station antenna, the lower the power output.

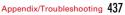

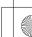

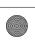

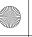

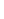

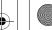

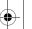

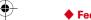

### Federal Communications Commission (FCC) Notice

- This device complies with part 15 of the FCC rules.
  - Operation is subject to the following two conditions: 1) this device may not cause harmful interference, and
  - (2) this device must accept any interference received, including interference that may cause undesired operation.
- Changes or modifications made in or to the radio phone, not expressly approved by the manufacturer, will void the user's authority to operate the equipment.

### Industry Canada (IC) Notice

- Operation is subject to the following two conditions:
- 1) this device may not cause interference, and
- 2) this device must accept any interference, including interference that may cause undesired operation of the device.

## FCC and IC RF Exposure Information

This model phone meets the U.S. Government's and Canadian Government's requirements for exposure to radio waves.

This model phone contains a radio transmitter and receiver. This model phone is designed and manufactured not to exceed the emission limits for exposure to radio frequency (RF) energy as set by the FCC of the U.S. Government and IC of the Canadian Government. These limits are part of comprehensive guidelines and establish permitted levels of RF energy for the general population. The guidelines are based on standards that were developed by independent scientific organizations through periodic and thorough evaluation of scientific studies. The exposure standard for wireless mobile phones employs a unit of measurement known as the Specific Absorption Rate (SAR). The SAR limit set by the FCC and IC is 1.6 W/kg. Tests for SAR are conducted using standard operating positions as accepted by the FCC and IC with the phone transmitting at its highest certified power level in all tested frequency bands. Although the SAR is determined at the highest certified power level, the actual SAR level of the phone while operating can be well below the maximum value. This is because the phone is designed to operate at multiple power levels so as to use only the power required to reach the network. In general, the closer you are to a wireless base station antenna, the lower the power output level of the phone.

Before a phone model is available for sale to the public, it must be tested and certified to prove to the FCC and IC that it does not exceed the limit established by the U.S. and Canadian government-adopted requirement for safe exposure. The tests are performed on position and locations (for example, at the ear and worn on the body) as required by FCC and IC for each model. The highest SAR value for this model phone as reported to the FCC and IC, when tested for use at the ear, is 0.637 W/kg, and when worn on the body, is 0.724 W/kg. (Body-worn measurements differ among phone models, depending upon available accessories and FCC and IC requirements).

While there may be differences between the SAR levels of various phones and at various positions, they all meet the U.S. and Canadian government requirements. The FCC and IC has granted an Equipment Authorization for this model phone with all reported SAR levels evaluated as in compliance with the FCC and IC RF exposure guidelines. SAR information on this model phone is on file with the FCC and can be found under the Equipment Authorization Search section at http://www.fcc.gov/oet/ (please search on FCC ID VOK-F-03A).

For body worn operation, this phone has been tested and meets the FCC and IC RF exposure guidelines when used with an accessory designated for this product or when used with an accessory that contains no metal and which positions the handset at a minimum distance of 1.5 cm from the body.

\* In the United States and Canada, the SAR limit for wireless mobile phones used by the general public is 1.6 Watts/kg (W/kg), averaged over one gram of tissue. SAR values may vary depending upon national reporting requirements and the network band.

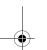

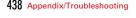

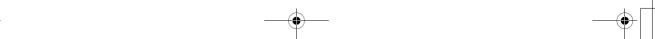

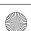

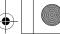

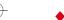

## **♦** Important Safety Information

#### AIRCRAFT

Switch off your wireless device when boarding an aircraft or whenever you are instructed to do so by airline staff. If your device offers flight mode or similar feature consult airline staff as to whether it can be used on board.

#### DRIVING

Full attention should be given to driving at all times and local laws and regulations restricting the use of wireless devices while driving must be observed.

#### HOSPITALS

Mobile phones should be switched off wherever you are requested to do so in hospitals, clinics or health care facilities. These requests are designed to prevent possible interference with sensitive medical equipment.

#### PETROL STATIONS

Obey all posted signs with respect to the use of wireless devices or other radio equipment in locations with flammable material and chemicals. Switch off your wireless device whenever you are instructed to do so by authorized staff.

### INTERFERENCE

Care must be taken when using the phone in close proximity to personal medical devices, such as pacemakers and hearing aids.

#### **Pacemakers**

Pacemaker manufacturers recommend that a minimum separation of 15 cm be maintained between a mobile phone and a pace maker to avoid potential interference with the pacemaker. To achieve this use the phone on the opposite ear to your pacemaker and does not carry it in a breast pocket.

#### **Hearing Aids**

Some digital wireless phones may interfere with some hearing aids. In the event of such interference, you may want to consult your hearing aid manufacturer to discuss alternatives.

#### For other Medical Devices:

Please consult your physician and the device manufacturer to determine if operation of your phone may interfere with the operation of your medical device.

## **Export Administration Regulations**

This product and its accessories may be under coverage of the Export Administration Regulations of Japan ("Foreign Exchange and Foreign Trade Control Laws" and the related laws and regulations). And, they are also under coverage of Export Administration Regulations of the U.S. When exporting and reexporting this product and its accessories, take necessary procedures on your responsibility and expense. For details, contact Ministry of Economy, Trade and Industry of Japan or US Department of Commerce.

## **Intellectual Property Right**

## Copyrights and portrait rights

Except for the case protected by copyright laws such as personal use, use of FOMA terminal to reproduce, alter, or publicly transmit recorded pictures or sounds, or copyrighted text, images, music or software downloaded from websites without the copyright holder's authorization is prohibited.

Note that taking photos or recordings at some demonstrations, performances or exhibitions may be prohibited even when only for personal use.

Avoid taking pictures of others with FOMA terminal without their consent or disclosing recorded pictures of others without their consent to general public through Internet websites etc., because they may infringe on portrait rights.

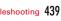

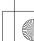

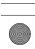

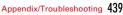

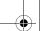

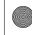

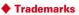

Company and product names mentioned in this manual are trademarks or registered trademarks of their respective holders.

- "FOMA", "mova", "i-motion", "i-mode", "i-αppli", "i-motion mail", "i-shot", "DoPa", "mopera", "mopera U", "WORLD CALL", "WORLD WING", "Chaku-motion (Movie ringtone)", "Deco-mail", "V-live", "visualnet", "i-area", "Chara-den", "i-αppliDX", "i-Channel", "Dual Network", "FirstPass", "sigmarion", "Security Scan", "musea", "Public mode", "PushTalk", "PushTalkPlus", "ToruCa", "iD", "2in1", "DCMX", "OFFICEED", "IMCS", "Chokkan Game" and logos of "FOMA", "i-mode", "i-αppli", "Music&Video Channel", "DCMX", "iD" and "HIGH-SPEED" are trademarks or registered trademarks of NTT DOCOMO.
- Microsoft<sup>®</sup>, Windows<sup>®</sup>, Windows Vista<sup>®</sup>, Windows Media<sup>®</sup> and PowerPoint<sup>®</sup> are trademarks or registered trademarks of "Microsoft Corporation" in the US and other countries.
- Microsoft Excel and Microsoft Word are product names of Microsoft Corporation in the U.S.A. In this manual, they may be described as Excel and Word.
- "Multitask" is a registered trademark of NEC Corporation.
- "Catch Phone (Call Waiting Service)" is a registered trademark of Nippon Telegraph and Telephone Corporation.
- Free Dial logo mark is a registered trademark of NTT Communications Corporation.
- · Java and all Java-related trademarks and logos are trademarks or registered trademarks of Sun Microsystems, Inc. in the US and other countries.
- . This product contains NetFront Browser, NetFront Sync **NetFront** Client of ACCESS CO., LTD.

ACCESS and NetFront are trademarks or registered trademarks of ACCESS CO., LTD. in Japan, US and other countries. Copyright<sup>©</sup> 2008 ACCESS CO., LTD. All rights reserved.

Powered by JBlend™ Copyright 2002-2008 Aplix Corporation. All rights

JBlend and JBlend-related trademarks are trademarks or registered trademarks of Aplix Corporation in Japan and other countries.

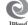

JBlend<sup>~</sup>

 This product contains Adobe<sup>®</sup> Flash<sup>®</sup> Lite™ and Adobe Reader<sup>®</sup> LE technology. of Adobe Systems Incorporated. Adobe Flash Lite Copyright<sup>©</sup> 2003-2008 Adobe Systems Incorporated. All rights

Adobe Reader LE Copyright<sup>©</sup> 1993-2007 Adobe Systems Incorporated, All rights

reserved.

Adobe, Adobe Reader, Flash and Flash Lite are either registered trademarks or trademarks of Adobe Systems Incorporated in the United States and/or other countries.

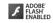

picsel

- FlashFX<sup>®</sup> Pro<sup>™</sup> is a registered trademark of DATALIGHT, Inc. FlashFX® Copyright 1998-2008 DATALIGHT, Inc. U.S.Patent Office 5.860.082/6.260.156
- · QR code is a registered trademark of Denso Wave Inc.
- · microSDHC Logo is a trademark.
- FeliCa is a registered trademark of Sony Corporation.
- 5 is a registered trademark of FeliCa Networks, Inc.
- Word, Excel and PowerPoint file display technologies
- are powered by Picsel Technologies. Picsel, Picsel File Viewer and the Picsel cube logo are

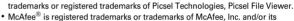

- affiliates in the US and/or other countries. · G-GUIDE, G-GUIDE MOBILE and their logos are registered trademarks
- in Japan of U.S. Gemstar-TV Guide International, Inc. and/or its
- QuickTime is a registered trademark of Apple Inc. in the US and other countries.
- ATOK + APOT of Justsystem Corporation is installed in this product as Japanese character conversion function.
- "ATOK" "APOT (Advanced Prediction Optimization Technology)" are registered trademarks of Justsystem Corporation.
- This product contains software licensed by Symbian Software Ltd © 1998-2008. **symbian** and Symbian OS are trademarks of Symbian Ltd.
- "Round Gothic", "Ryumin" and "Round Fork" are provided by Morisawa&Company Ltd., and these names are their trademarks or registered trademarks, and the copyrights of these font data belong to them.
- "Privacy mode" is a registered trademark of FUJITSU LIMITED.

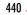

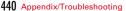

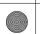

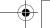

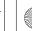

F-03A, book Page 441 Thursday, November 20, 2008 7:57 PM

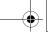

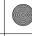

- Bluetooth<sup>®</sup> and its logo are registered trademarks of Bluetooth SIG, Inc., and NTT DOCOMO uses them under license. Other trademarks and names inhere to their respective owners.
- respective owners.

  Napster is a registered trademark of Napster, LLC. and/or its affiliates in the US and/or other countries.
- Google is registered trademark of Google Inc.
- "日英版しゃべって翻訳 for F (J-E Speech Translation for F)" and "日中版しゃべって
- 翻訳 for F (J-C Speech Translation for F)" are trademarks of ATR-Trek.

  Other company and product names mentioned in this manual are trademarks or registered trademarks of their respective holders.
- The abbreviations of operating systems (Japanese versions) below are used in this manual.
- Windows Vista stands for Windows Vista<sup>®</sup> (Home Basic, Home Premium, Business, Enterprise and Ultimate).
- Windows XP indicates the Microsoft<sup>®</sup> Windows<sup>®</sup> XP Professional operating system or Microsoft<sup>®</sup> Windows<sup>®</sup> XP Home Edition operating system.
- Windows 2000 indicates the Microsoft® Windows® 2000 Professional operating system.

## Others

- FeliCa is a contactless IC card technology developed by Sony Corporation.
   This product contains a module developed by the Independent JPEG Group.
- This product is equipped with the technologies of GestureTek, Inc.
- Copyright<sup>©</sup> 2006-2008, GestureTek, Inc. All Rights Reserved.

   "学研モバイル国語辞典 (Gakken Mobile JonDic)". "学研モバイル和英辞典 (Gakken
- Mobile JE Dic)", "学研モバイル英和辞典 (Gakken Mobile EJ Dic)", "今日は何の日 (Today's trivia)" and "今日の歴史 (Today in history)" are copyrighted by GAKKEN CO., LTD.
- This product is licensed based on MPEG-4 Visual Patent Portfolio License. The use
  of MPEG-4 Video Codec function is allowed for personal and nonprofit use only
  in the cases below.
- Recording movies and i-motion that conform to MPEG-4 Visual Standard (hereinafter referred to as MPEG-4 Video)
- Playing MPEG-4 Videos recorded personally by consumers not engaged in profit activities
   Playing MPEG-4 Video supplied from the provider licensed from MPEG-LA
- For further utilizing such as promotion, in-house use or profit-making business, please contact MPEG LA, LLC in U.S.

Content owners use Windows Media digital rights management technology
(WMDRM) to protect their intellectual property, including copyrights. This device
uses WMDRM software to access WMDRM-protected content. If the WMDRM
software fails to protect the content, content owners may ask Microsoft to revoke
the software's ability to use WMDRM to play or copy protected content.
Revocation does not affect unprotected content. When downloading licenses for
protected content, you agree that Microsoft may include a "Revocation List" with
the licenses. Content owners may require you to upgrade WMDRM to access their
content. If you decline an upgrade, you cannot access a content that requires the
upgrade.

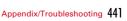

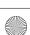

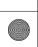

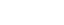

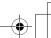